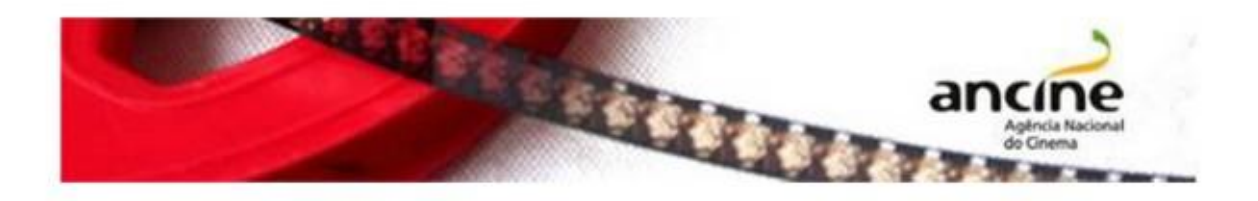

## SAD – Sistema ANCINE Digital

EMISSÃO DO CERTIFICADO DE PRODUTO BRASILEIRO – CPB (OBRAS SERIADAS)

Passo-a-Passo

1

O requerimento do Certificado de Produto Brasileiro – CPB é realizado em duas etapas:

1. Cadastro da obra no Sistema ANCINE Digital, conforme passo-a-passo a seguir.

2. Envio à ANCINE da cópia da obra finalizada, em DVD.

Importante! O CPB deverá ser requerido pelo agente econômico brasileiro, registrado na ANCINE, detentor majoritário do poder dirigente sobre o patrimônio da obra audiovisual.

Caso a obra audiovisual seja resultado de projeto de fomento aprovado na ANCINE, o requerimento deverá ser apresentado pelo proponente do projeto.

1. Cadastro da obra no sistema

Na página inicial do Portal Ancine (http://www.ancine.gov.br), clique na opção "Sistema ANCINE Digital", no lado direito da tela:

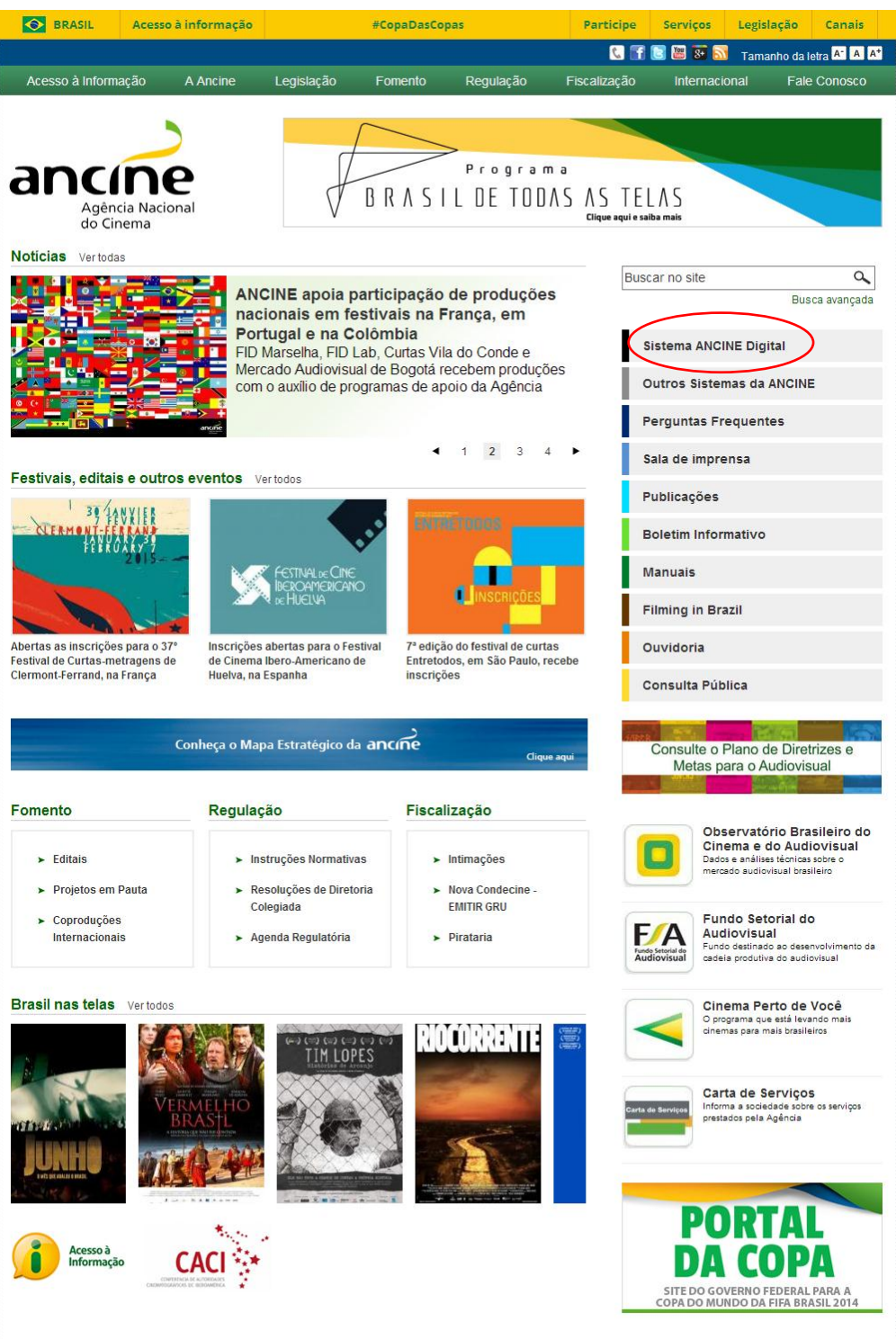

Na página seguinte, digite o seu CNPJ ou CPF e sua senha de acesso. A senha é fornecida quando do seu registro na ANCINE.

Clicando na opção "Esqueci o Usuário/senha" o sistema gerará uma nova senha e a enviará para o e-mail cadastrado.

Em caso de dúvidas ou problemas com login e senha, favor entrar em contato com a Coordenação de Registro e Classificação de Agentes Econômicos (CRE): (21) 3037-6279; registro.empresa@ancine.gov.br

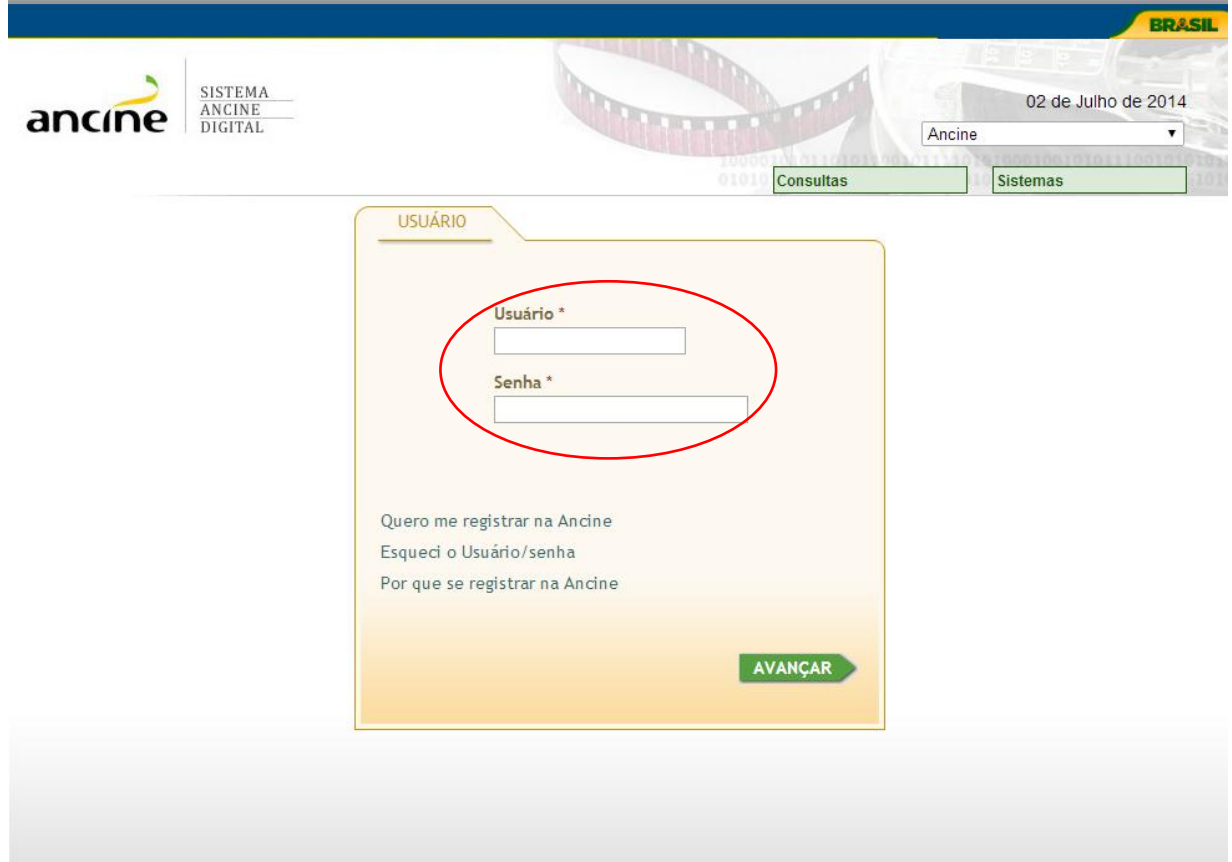

Na página seguinte, passe o cursor na aba "Obras", arraste o cursor até "Obras Não Publicitárias", novamente em "Certificado de Produto Brasileiro/CPB" e clique em "Requerer/CPB.

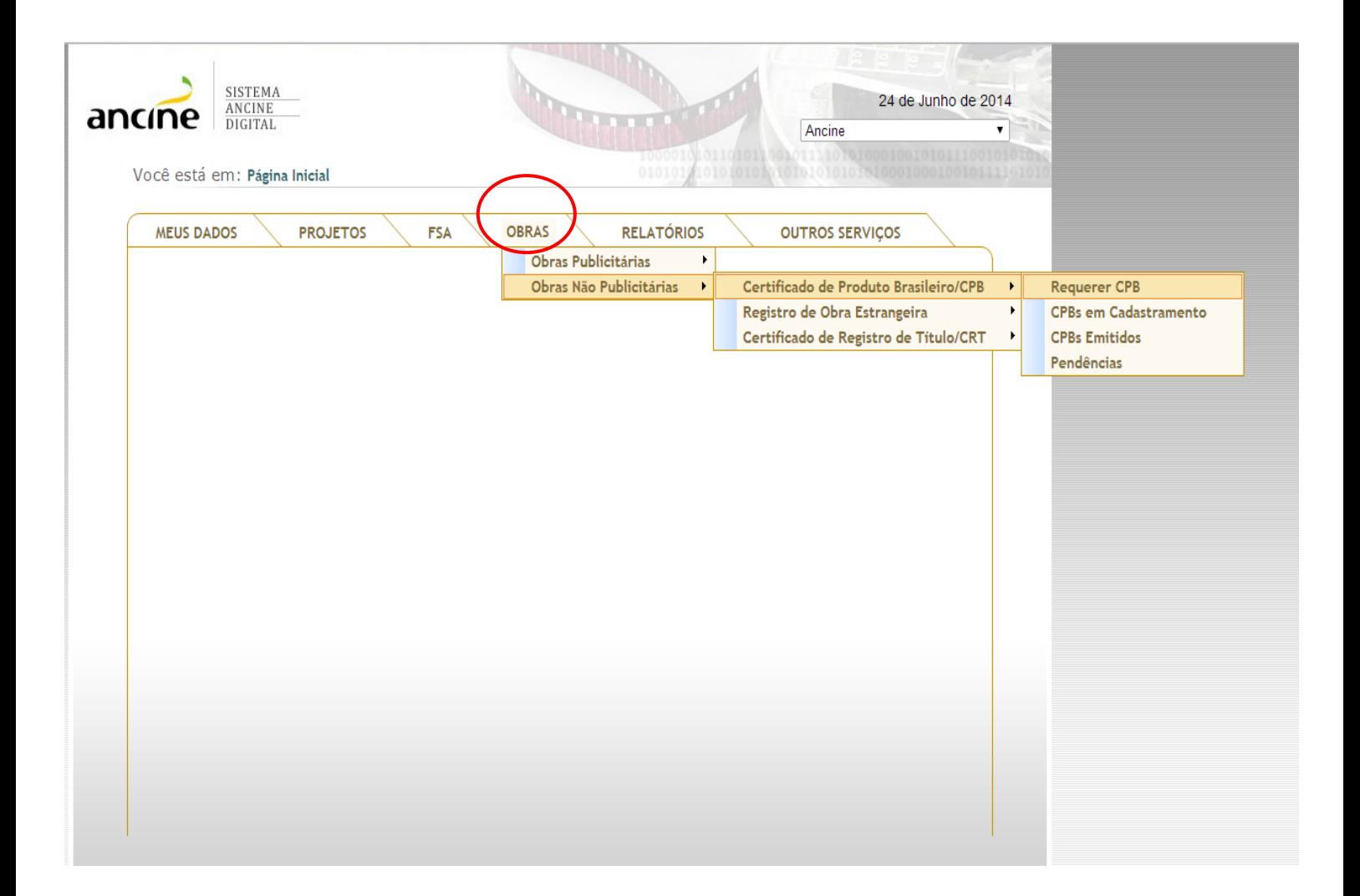

Caso a aba "OBRAS" não apareça significa que o agente econômico está irregular, sendo necessário a sua regularização perante a Coordenação de Registro e Classificação de Agentes Econômicos (CRE). Lembrando que somente os agentes econômicos que atendem aos requisitos de nacionalidade do art. 1º, §1º, da Medida Provisória 2.228-1/2001, têm acesso ao sistema para cadastrar requerimento de CPB.

A janela seguinte apresentará 15 abas, que serão preenchidas e se adequarão de acordo com os dados da primeira aba.

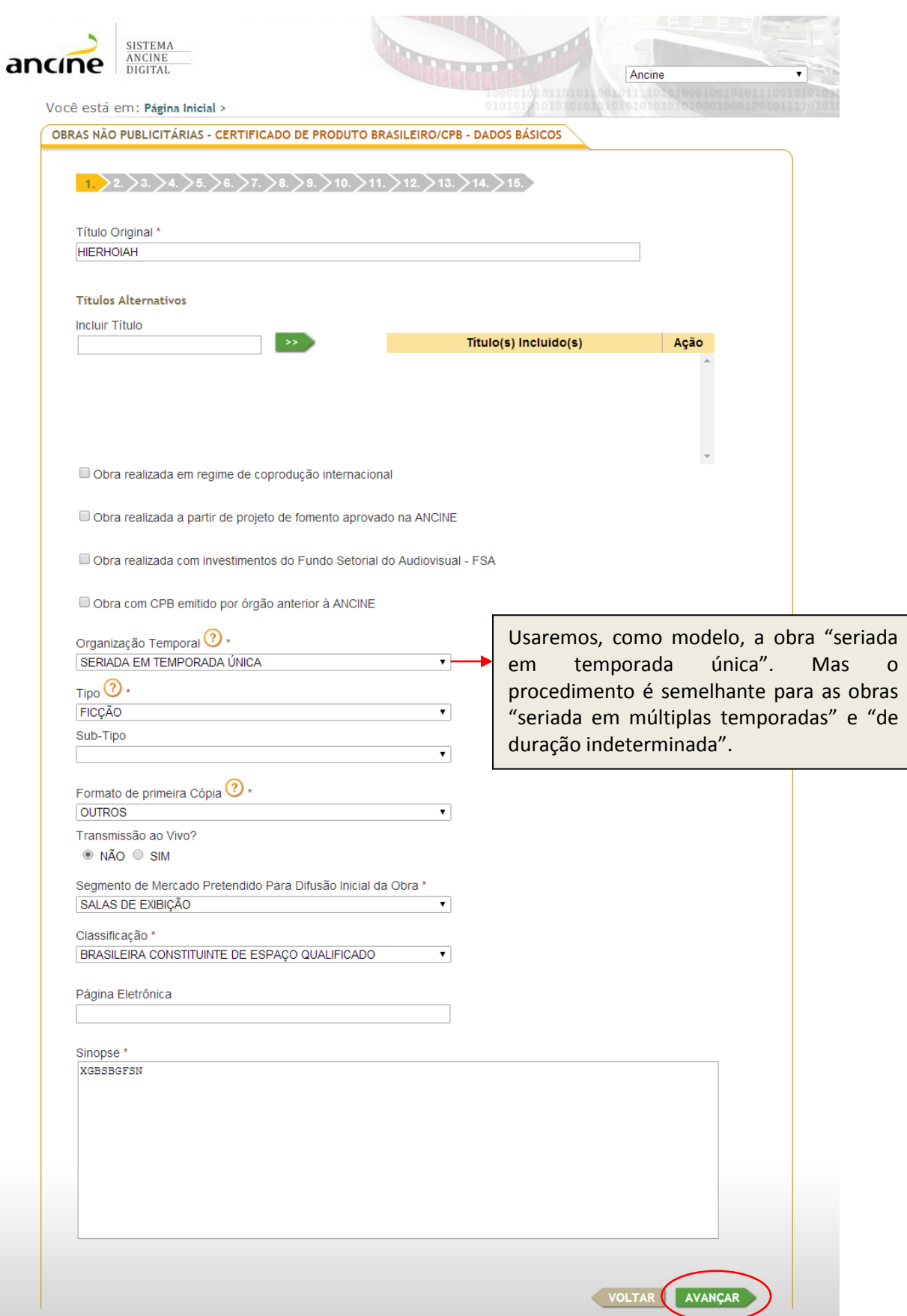

Nesta tela, adicione a temporada, clicando em "Incluir Temporada". É importante lembrar que a opção "Incluir Episódios" só pode ser usada, após a inclusão da temporada.

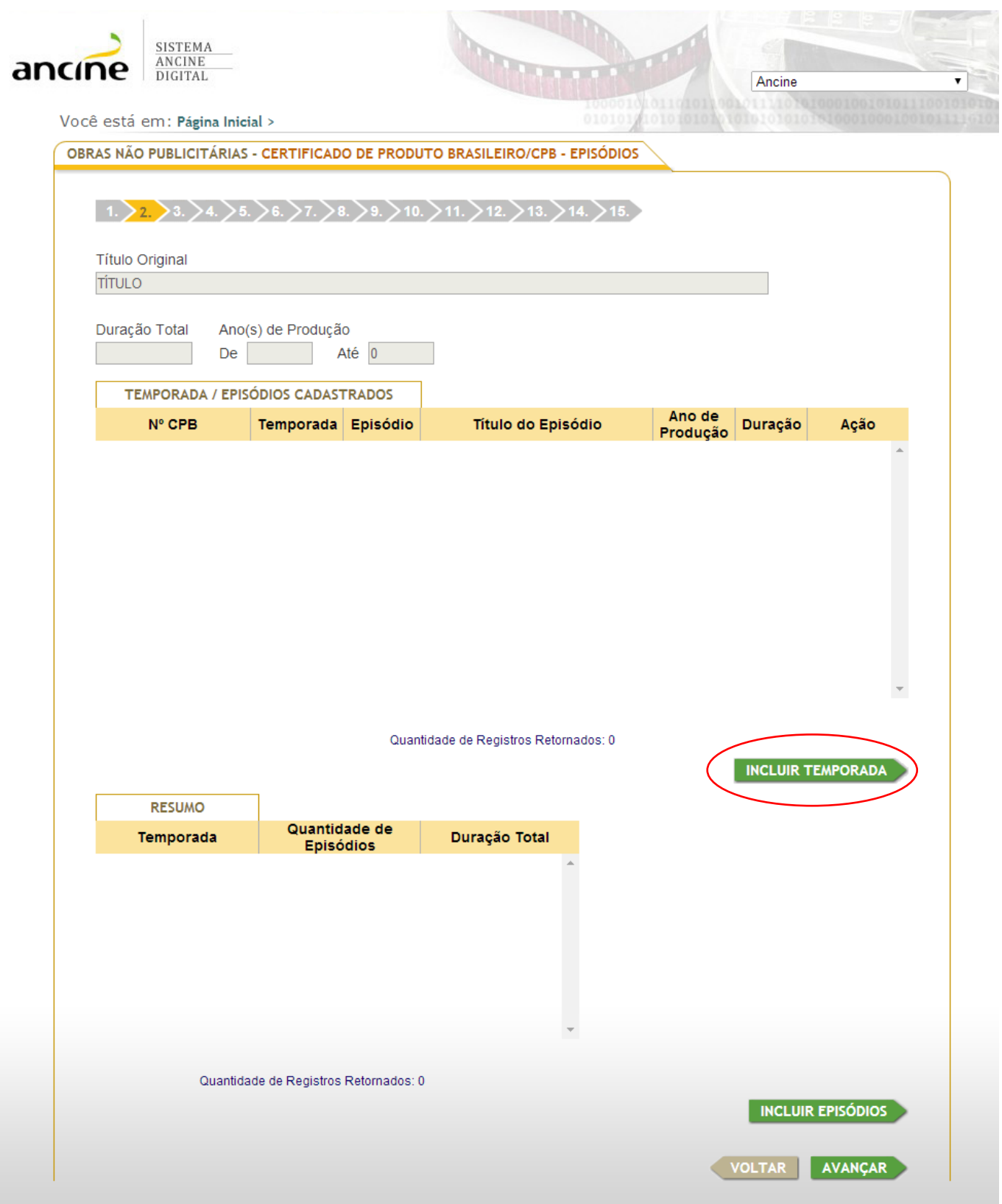

Após clicar em "Incluir Temporada", a seguinte tela aparecerá. A título de exemplo, trabalharemos com 13 episódios de 20 minutos cada. Depois, clique em "Salvar".

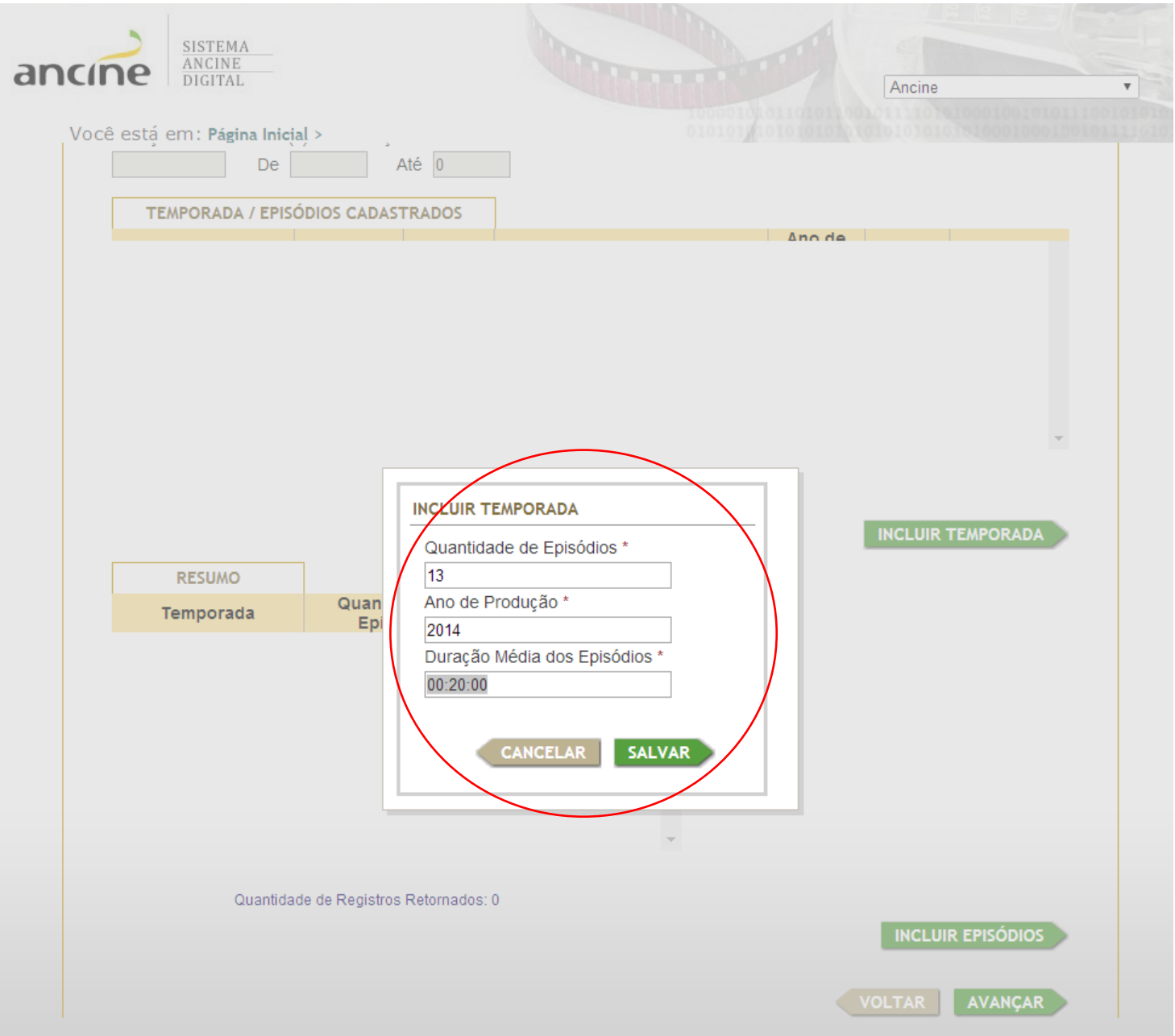

Na tela abaixo, confirme os dados indicados no quadro. O campo "Duração Total" é automático, sendo o valor indicado resultado do somatório da minutagem de cada episódio.

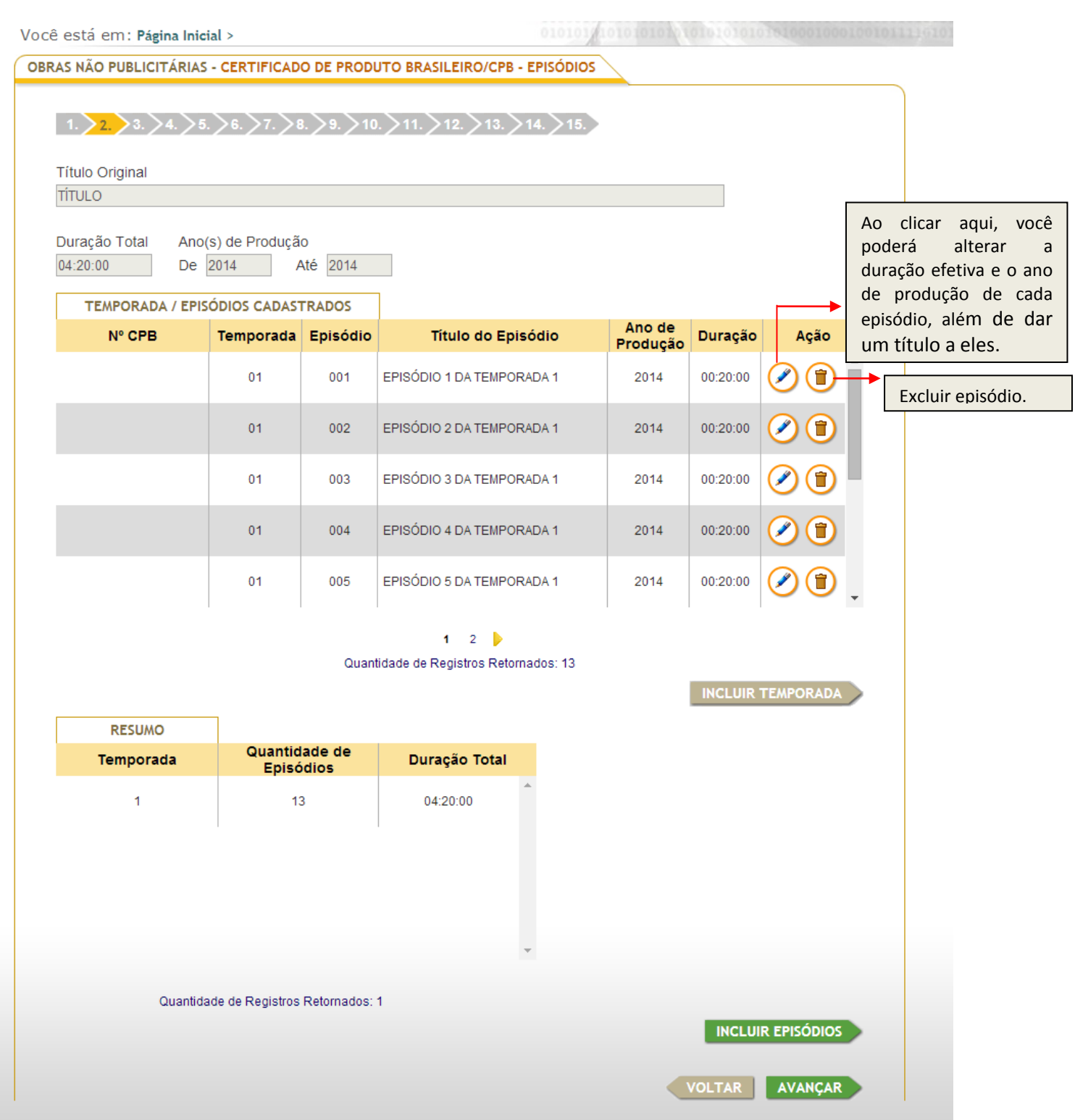

Nesta página, inclua a porcentagem patrimonial detida. Caso não haja coprodução e a obra seja 100% do requerente, é suficiente marcar a opção: "Declaro que sou o único produtor da presente obra audiovisual e que detenho a integralidade de suas cotas patrimoniais com poder dirigente no ato deste requerimento".

![](_page_8_Picture_30.jpeg)

Havendo coprodução, clique no botão "Adicionar", informando as porcentagens patrimoniais de cada coprodutor. Ao final, clique em "Avançar". Lembre-se de que o "Produtor" será sempre o detentor de cotas patrimoniais, não se confundindo com o "Produtor Executivo" ou "Produtor Prestador de Serviços".

![](_page_9_Picture_10.jpeg)

![](_page_10_Figure_0.jpeg)

 $\boxed{\checkmark}$  CANCELAR  $\boxed{\checkmark}$  SALVAR INFORMAÇÕES

VOLTAR AVANÇAR

![](_page_10_Picture_65.jpeg)

Antes de avançar, salve

Nesta tela, devem ser incluídos os dados dos outros autores (autor do argumento ou assunto literário, autor da trilha sonora original e criador do desenho animado, para obra do tipo animação) clicando no botão adicionar.

![](_page_11_Picture_27.jpeg)

Não havendo tais funções, é suficiente clicar, diretamente, em "Avançar". Caso contrário, selecione a opção adicionar e siga as indicações na tela abaixo.

![](_page_12_Picture_22.jpeg)

Nesta tela, aparecerão as funções inseridas, sendo possível adicionar os outros membros da equipe técnica. Após verificar os dados, clique em "Avançar".

![](_page_13_Picture_11.jpeg)

Nesta tela, deve ser informado se houve ou não empresa contratada em regime de prestação de serviços. Caso não tenha havido, é suficiente marcar a opção: "Não houve empresa contratada para prestação de serviços de produção audiovisual" e clicar em "Avançar".

![](_page_14_Picture_27.jpeg)

Havendo contratação, favor clicar em "Adicionar", acrescentando os dados da produtora (CNPJ) e salvando as informações.

![](_page_15_Picture_18.jpeg)

Nesta tela, aparecerá um breve histórico das informações patrimoniais inseridas. Verificados os dados, clique em "Avançar".

![](_page_16_Picture_19.jpeg)

Nesta tela, deverão ser anexados todos os documentos relativos à produção da obra. Ao arrastar o cursor do mouse sobre o ponto de interrogação, aparecerá a lista dos documentos necessários.

![](_page_17_Picture_25.jpeg)

Para adicionar os contratos, clique em "Adicionar" e acompanhe o procedimento na próxima tela.

![](_page_18_Picture_38.jpeg)

![](_page_19_Picture_16.jpeg)

![](_page_20_Picture_56.jpeg)

VOLTAR

Nesta tela, todos os dados inseridos ao longo do cadastro poderão ser visualizados e corrigidos. Para corrigir, basta clicar no botão "Editar" (o lápis, ao lado da lupa), em cada seção.

Antes de "Salvar sem submeter" ou de "Submeter" o pedido, verifique os dados da obra.

Mas qual a diferença entre as duas opções?

Quando salvamos sem submeter, efetuamos o cadastro, mas não submetemos o pedido, o que permite a alteração dos dados pelo requerente em até trinta dias.

Já quando submetemos o pedido, não há essa possibilidade e somente o analista da ANCINE poderá alterá-lo.

Após clicar em "Submeter", leia o texto abaixo, confirmando no botão "OK". Não se esqueça de enviar para o escritório central da ANCINE (sediado na cidade do Rio de Janeiro) a cópia da obra finalizada, em DVD, com os créditos.

![](_page_21_Picture_1.jpeg)

PARA FINALIZAR O REQUERIMENTO DE CPB, A CÓPIA DA OBRA (EM DVD) DEVE SER ENVIADA PARA:

**Escritório Central da ANCINE** – **Rio de Janeiro**  Avenida Graça Aranha, 35 – Centro CEP: 20030-002 Rio de Janeiro – RJ

O DVD DEVE SER ENVIADO ACOMPANHADO DA FOLHA DE IDENTIFICAÇÃO, *[clique aqui](http://www.ancine.gov.br/manuais/passo-passo-sistemas/sad/passo-passo-para-emissao-CPB/modelos-documentos-para-requerimento-CPB)*.

Em caso de dúvidas, favor entrar em contato com a Coordenação de Registro e Classificação de Obra Audiovisual (CRO): (21) 3037-6295/6305/6309; [registro.cpb@ancine.gov.br](mailto:registro.cpb@ancine.gov.br)

## Perguntas Frequentes

- Quanto tempo leva para obter o Certificado de Produto Brasileiro?

R: Após a conclusão do cadastro da obra no sistema, de acordo com o passo-a-passo acima, o prazo de análise do requerimento é de até 30 dias, contados a partir do recebimento da cópia da obra em DVD.

- Por que as abas "pulam", isso é normal?

R: As abas do sistema são dinâmicas e aparecem de acordo com os dados inseridos. Não se preocupe e prossiga o cadastro online normalmente.

- O que seria uma obra "brasileira independente constituinte de espaço qualificado"?

R: A classificação acima reflete a política da Agência Nacional de Cinema, que apresenta, dentre outros objetivos, o incentivo a uma maior penetração do conteúdo nacional nos canais de programação, assim como nos pacotes ofertados pelas empacotadoras. Os conteúdos constituintes desse escopo, denominados de espaço qualificado, enquadramse nas seguintes tipologias: ficção, animação, documentário, variedades, reality-show e videomusical. Já a independência, refere-se à composição societária das produtoras da obra e à relação de vínculo/exclusividade das produtoras com radiodifusoras, programadoras ou empacotadoras.

- Mas eu sou independente, não tenho nenhuma relação de vínculo ou exclusividade com radiodifusora, programadora ou empacotadora. Por que não sou independente para a ANCINE?

R: A independência, para as pessoas jurídicas, não é pressuposta, sendo necessária a sua comprovação por meio de documentação a ser enviada para a Coordenação de Registro e Classificação de Agentes Econômicos (CRE).